## **Aktualizacja systemy Debian 7 Wheezy do Debian 8 Jessie**

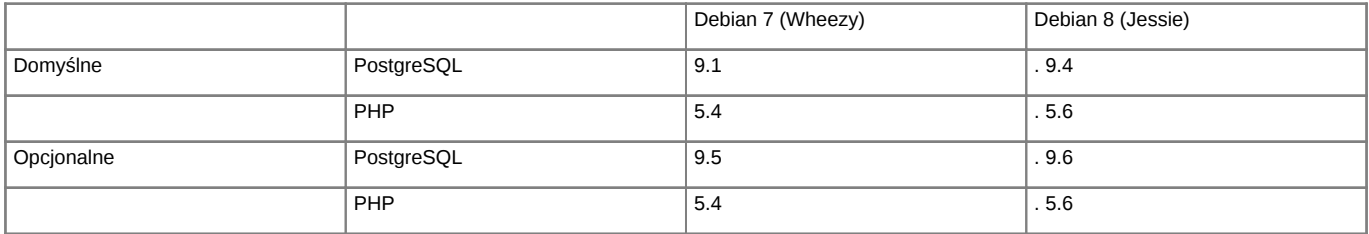

WAŻNE! W związku z tym, iż PHP 5.6 jest bardzo restrykcyjny w sprawie weryfikacji jednostki wydającej certyfikat dla serwerów poczty. W przypadku nie zaufanego źródła konieczne jest zmiana połączenia na nie szyfrowane.

Poniższa instrukcja przedstawia sposób aktualizacji systemu operacyjnego Linux. Aktualizacja systemu jest przeprowadzana w celu podniesienia wersji PHP do wersji 5.6, instalacji PostgreSQL oraz aktualizacji Apache do wersji 2.4. Należy pamiętać, ze po instalacji będziemy posiadali w systemie dwa działające silniki PostgreSQL, jeden nasz obecny działający na porcie 5432 oraz nowy na porcie 5433.

Po upgrade systemu należy pamiętać o podmianie ZendGuardLoadera (wersji system 32-bit lub 64-bit) oraz kodu aplikacji eDokumenty dla PHP 5.6.

## **Przed przystąpieniem do prac BEZWZGLĘDNIE należy pamiętać o wykonaniu KOPI BEZPIECZEŃSTWA, całego systemu, bazy danych, katalogu /home/edokumenty.**

**1.** Zaczynamy od aktualizacji systemu w ramach gałęzi, której aktualnie się znajduje (tj. Wheezy):

#apt-get update #apt-get upgrade

Jeśli system nie był długo aktualizowany pewnie trzeba będzie uruchomić system ponownie ze względu na nowszą wersję jądra systemu.

#reboot

Przed aktualizacją dystrybucji wykonujemy kopię klików konfiguracyjnych

tar -pczf etc.tar.gz /etc

**2.** Po aktualizacji systemu edytujemy plik /etc/apt/sources.list, zmieniamy dotychczasowe wpisy dla wheezy na jessie

deb http://ftp.de.debian.org/debian/ jessie main contrib non-free deb-src http://ftp.de.debian.org/debian/ jessie main contrib non-free

deb http://httpredir.debian.org/debian jessie-updates main contrib non-free deb-src http://httpredir.debian.org/debian jessie-updates main contrib non-free

deb http://security.debian.org/ jessie/updates main contrib non-free deb-src http://security.debian.org/ jessie/updates main contrib non-free

Następnym krokiem jest zaktualizowanie pakietów

apt-get update

oraz aktualizacja dystrybucji

apt-get dist-upgrade

W niektórych przypadkach aktualizacji dystrybucji systemu mogą pojawić się problemy z aktualizacją komponentów PHP. W tym przypadku należy usunąć link symboliczny do php.ini z /etc/php5/cli i przeniesienie php.ini z /etc/php5/apache2/. Po zakończonej aktualizacji i restarcie systemu ponownie tworzymy link symboliczny do php.ini. Wznowienie aktualizacji wykonujemy poleceniem

apt-get -f install

Po zakończonej aktualizacji wykonujemy restart systemu

reboot

Odtworzenie linku symbolicznego do php.ini

ln -s /etc/php5/apache2/php.ini /etc/php5/cli/

**3.** Po aktualizacji dystrybucji musimy podmienić Zenda dla nowego php 5.6 [Komponenty ZEND](http://support.edokumenty.eu/download/deployment/components/) Ścieżkę dla Zenda znajdziemy w php.ini. A także zaktualizować kod aplikacji eDokumenty

**4.** W przypadku problemów z uruchomieniem Apache po aktualizacji systemu należy zweryfikować błędy, które będzie nam zwracał Apache podczas jego uruchomienia. To możemy sprawdzić poleceniem

systemctl status apache2.service

W załączniku znajdują się przykładowe pliki konfiguracyjne Apache2.

Po zakończonej aktualizacji systemu należy wprowadzić modyfikację w konfiguracji Apache. W pliku /etc/apache2/sites-enabled/000-default musimy zmodyfikować linię Wpis z Apache22

<Directory /home/\*/public\_html/> Options -Indexes FollowSymLinks MultiViews AllowOverride Options Order allow, deny allow from all # Odwo³ania do nazwy serwera przekieruj± do edokumentów </Directory>

Zmieniamy na

<Directory /home/\*/public\_html/> Options -Indexes FollowSymLinks MultiViews AllowOverride Options Require all granted # Odwo³ania do nazwy serwera przekieruj± do edokumentów </Directory>

Kolejnym krokiem jest modyfikacja */etc/apache2/mods-available* wprowadzamy zmiany w pliku **userdir.conf**

Domyślny plik w systemie Linux Debian

```
<IfModule mod_userdir.c>
      UserDir public_html
      UserDir disabled root
       <Directory /home/*/public_html>
               AllowOverride FileInfo AuthConfig Limit Indexes
               Options MultiViews Indexes SymLinksIfOwnerMatch IncludesNoExec
               <Limit GET POST OPTIONS>
                       Order allow,deny
                       Allow from all
               \lt/l imit>
               <LimitExcept GET POST OPTIONS>
                       Order deny,allow
                       Deny from all
               </LimitExcept>
       </Directory>
```
</IfModule>

Plik userdir.conf po modyfikacjach, do pliku dodajemy *HEAD REPORT*

```
<IfModule mod_userdir.c>
      UserDir public_html
      UserDir disabled root
      <Directory /home/*/public_html>
              AllowOverride FileInfo AuthConfig Limit Indexes
              Options MultiViews Indexes SymLinksIfOwnerMatch IncludesNoExec
              <Limit GET POST OPTIONS HEAD REPORT>
                      Require all granted
              </Limit>
              <LimitExcept GET POST OPTIONS HEAD REPORT>
                       Require all granted
              </LimitExcept>
      </Directory>
</IfModule>
```
Po wprowadzeniu mofygikacji w pliku userdir.conf wykonujemy restart Apache

/etc/init.d/apache2 restart

**5.** Obecnie mamy zainstalowane dwa silniki PostreSQL jeden działą na poracie 5432 drugi na 5433. W przypadku gdy nowa wersja PostgreSQL nie zostanie należy wykonać polecenie

apt-get install postgresql-9.6

Po zainstalowaniu PostgreSQL a przed odtworzeniem bazy należy pamiętać aby wgrać pliki tssearch\_data dla wyszukiwarki.

wget http://support.edokumenty.eu/download/deployment/components/tsearch\_data\_polish\_20120730.zip unzip tsearch\_data\_polish\_20120730.zip cp tsearch\_data\_polish/\* /usr/share/postgresql/9.6/tsearch\_data/

Po tych czynnościach możemy przystąpić do odtworzenia bazy danych

Możemy wykonać zrzut bazy z PostgreSQL na porcie 5432.

```
#su - postgres
$psql -U edokumenty -f edokumenty_upgrade.sql edokumenty (polecenie zakłada że eDokumenty działają na bazie edokumenty i w
```
W nowym klastrze trzeba utworzyć użytkownika oraz bazę:

\$createuser -p 5433 --no-superuser --no-createdb --no-createrole http \$createuser -p 5433 --no-superuser --no-createdb --no-createrole edokumenty \$createdb -p 5433 -E UTF8 edokumenty -O edokumenty

Następnie wrzucamy do serwera psql zrzut wykonany chwilę wcześniej:

\$psql -p 5433 -U edokumenty -f edokumenty\_upgrade.sql edokumenty

Następnym krokiem jest zatrzymanie PostgreSQL

/etc/init.d/postgresql stop

W pliku konfiguracyjnym zmieniamy porty dla PostgreSQL aby nowy działał na domyślnym porcie 5432 Starego PostgreSQL zmieniamy na 5433

vim /etc/postgresql/9.1/main/postgresql.conf port=5433

W konfiguracji nowego PostgreSQL zmieniamy na 5432

vim /etc/postgresql/9.4/main/postgresql.conf port=5432

W pliku konfiguracyjnym pg\_hba.conf dla aktualnej wersji PostgreSQL dodajemy wpisy

vim /etc/postgresql/9.4/main/pg\_hba.conf

local edokumenty all trust

Następnym krokiem jest uruchomienie PostgreSQL

/etc/init.d/postgresql start

**6.** Po aktualizacji systemu konieczna będzie także aktualizacja repozytorium plików

su - www-data cd /home/edokumenty/repository

Sprawdzamy status repozytorium

svn status

W przypadku otrzymania komunikatu o starej wersji repozytorium, korzystamy z polecenia. W celu zaktualizowania go do najnowszej wersji

svn upgrade

W przypadku gdy powyższą czynność wykonamy z konta roota należy naprawić uprawnienia do folderów repos oraz repository. Naprawa uprawnień została opisana w poniższym artykule [Uprawnienia do plików systemu eDokumenty](http://support.edokumenty.eu/trac/wiki/AdminGuide/FilePermissions)